# **読んでね!**

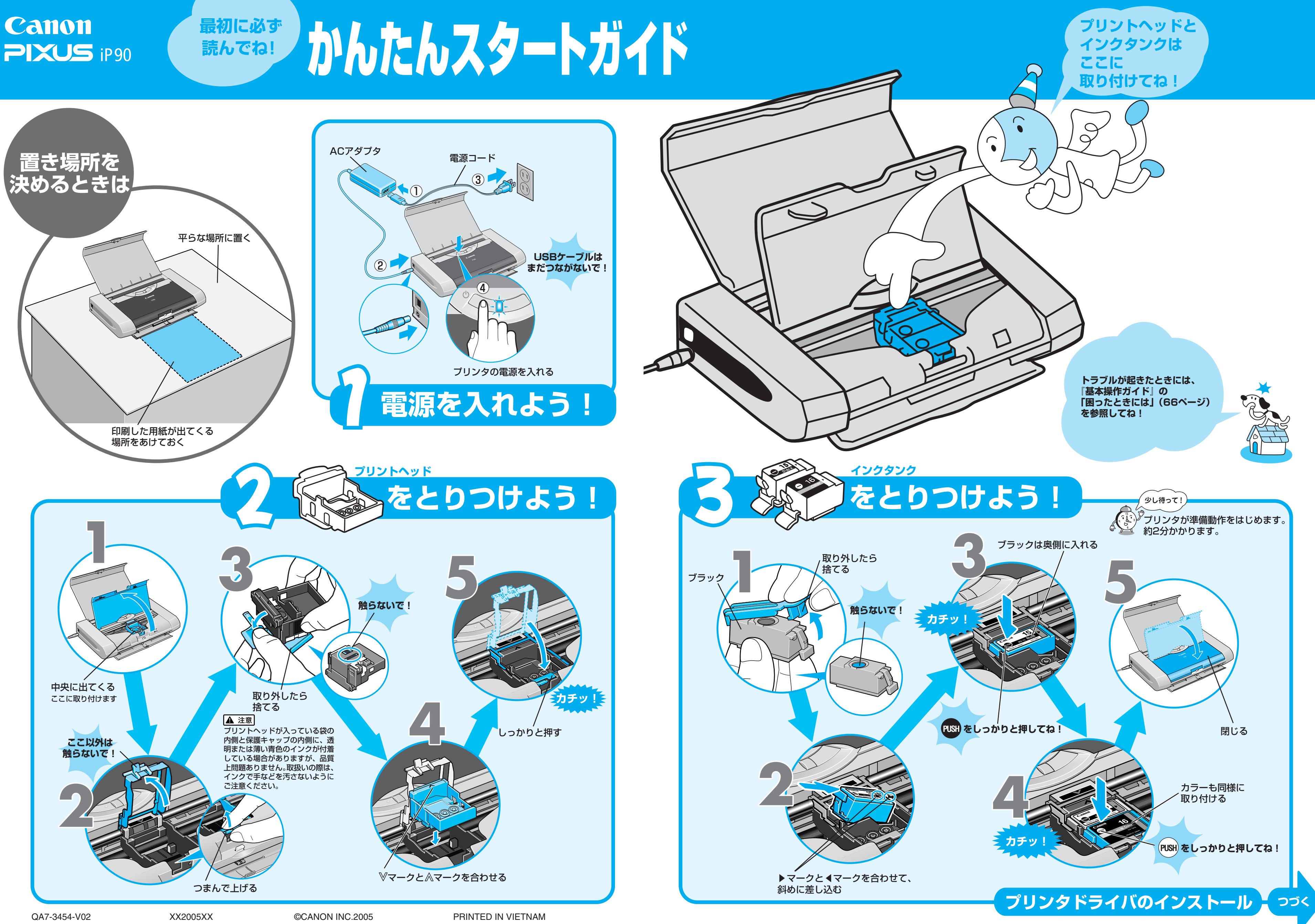

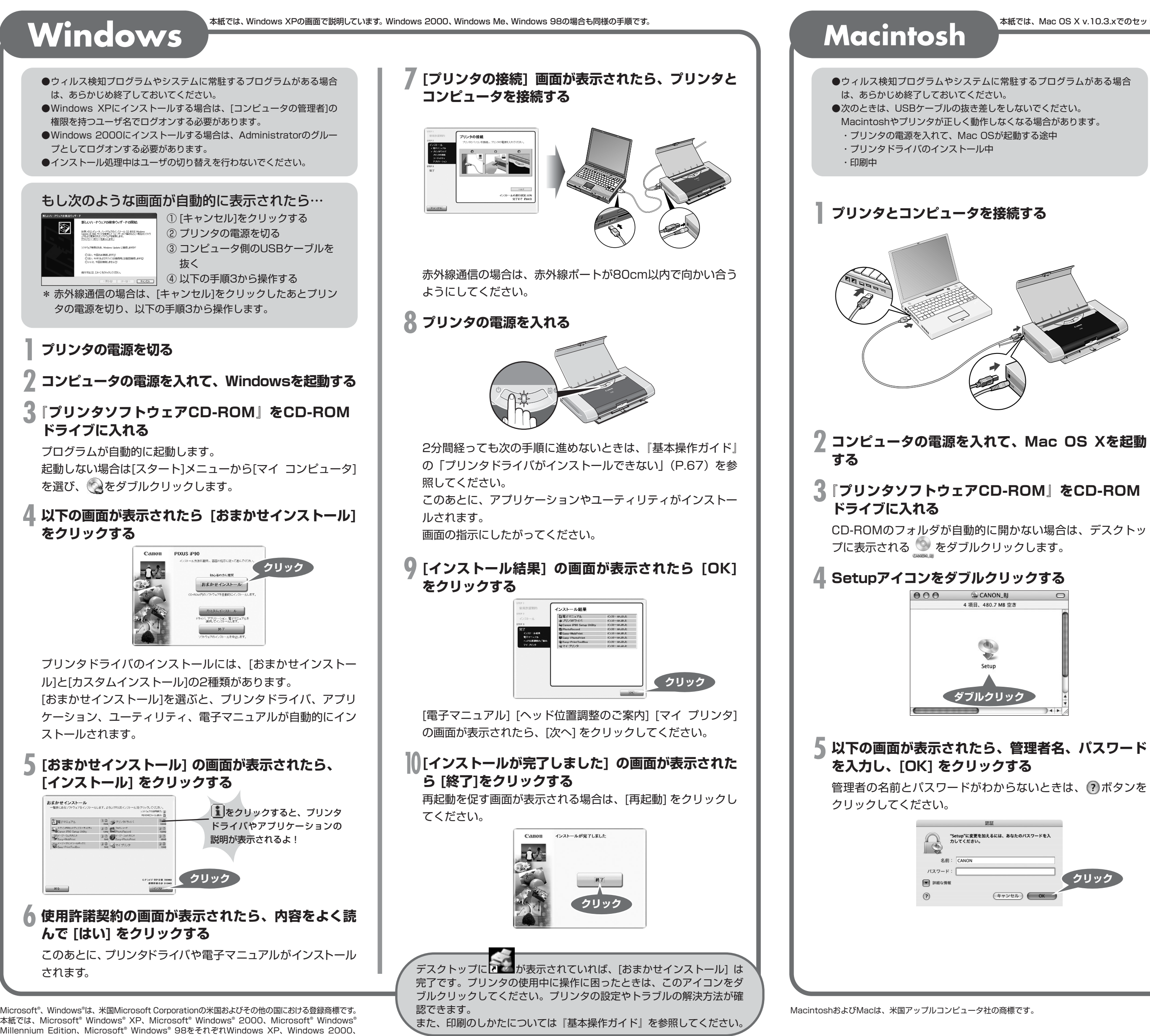

**Windows Me、Windows 98と略して記載しています。** 

# **プリンタドライバとマニュアル、ユーティリティ、アプリケーションをインストールしよう**

プリンタを印刷できる状態にするには、「プリンタドライバ」と呼ばれるソフトウェアをコンピュータのハードディスクにコピーする(インストールする)ことが必要です。

- 
- 2参考 罫線がずれたり、印刷結果が思わしくない場合は、『基本操作 ガイド』の「プリントヘッド位置を調整する」(P.55)を参 照してプリントヘッド位置を調整してください。

### **6 以下の画面が表示されたら [おまかせインストール] をクリックする**

プリンタドライバのインストールには、[おまかせインストー ル]と[カスタムインストール]の2種類があります。 [おまかせインストール]を選ぶと、プリンタドライバ、アプリ ケーション、ユーティリティ、電子マニュアルが自動的にイン ストールされます。

**7 [おまかせインストール] の画面が表示されたら、 [インストール] をクリックする**

**8 使用許諾契約の画面が表示されたら、内容をよく読 んで [はい] をクリックする**

インストールが開始されます。

[電子マニュアル] の画面が表示されたら、[次へ] をクリックし てください。

**9 [インストールが完了しました] の画面が表示された ら [再起動]をクリックする**

## **10印刷できるようにプリンタを追加する。**

コンピュータの再起動後、[プリンタ設定ユーティリティ] (MacOS X V10.2.xをお使いの場合は[プリントセンター]) を起動し、[プリンタリスト]にご使用のプリンタ名が表示され ていることを確認してください。プリンタ名が表示されていな い場合には、[追加]ボタンをクリックしてプリンタを追加して ください。

詳しい操作方法は、Macヘルプを参照してください。

本紙では、Mac OS X v.10.3.xでのセットアップについて説明しています。Mac OS X v10.2.1以上をお使いください。

印刷のしかたについては『基本操作ガイド』を参照してください。

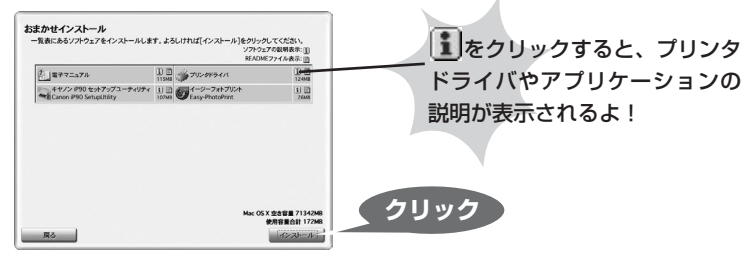

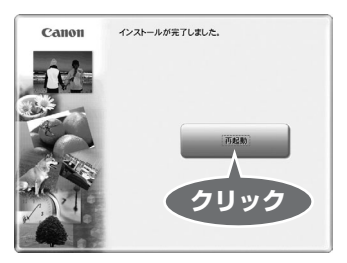

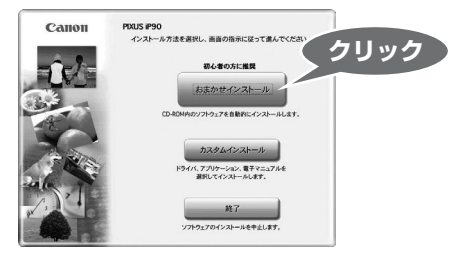